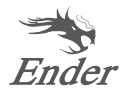

# Guida all'installazione Rapida Ender-3 S1

**Ender-3 S1**

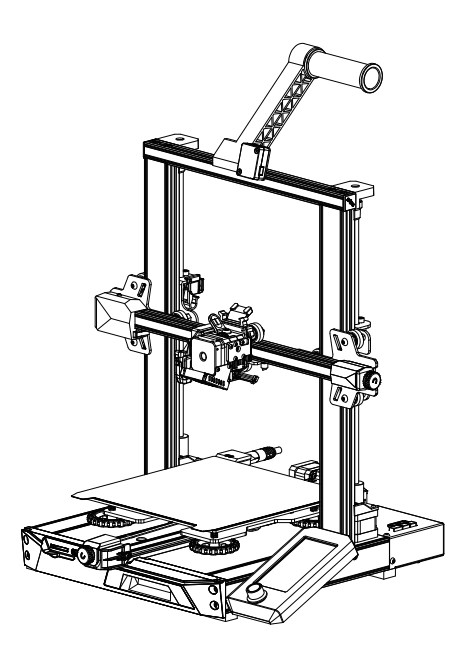

Per migliorare l'esperienza d'uso del nostro prodotto, seguire le seguenti indicazioni sull'utilizzo della stampante: visualizzare le istruzioni allegate e i video nella scheda di memoria.

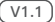

# 1 NOTE

Non utilizzare la stampante in un modo diverso da quello qui descritto per evitare lesioni personali o danni alla proprietà. **1**

Non posizionare la stampante vicino a fonti di calore o oggetti infiammabili o esplosivi. Suggeriamo di collocarla in un ambiente ben ventilato e con poca polvere. **2**

Non esporre la stampante a vibrazioni violente o collocarla in un ambiente instabile, poiché ciò potrebbe causare una scarsa qualità di stampa. **3**

Si consiglia di utilizzare filamenti standard come ABS o PLA per calibrare e testare la macchina ed evitare l'utilizzo di filamenti sperimentali o inusuali. **4**

Non toccare l'ugello o la superficie di stampa durante il funzionamento poiché potrebbero essere caldi. Tenere le mani lontano dalla macchina durante l'uso per evitare ustioni o lesioni personali. **5**

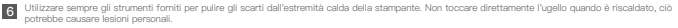

Pulisci frequentemente la stampante. Spegni sempre il dispositivo durante la pulizia e puliscilo con un panno asciutto per rimuovere la polvere, la plastica di stampa o qualsiasi altro materiale aderito al telaio, alle guide o alle ruote. Utilizzare un detergente per vetri o alcol isopropilico per pulire la superficie di stampa prima di ogni stampa per ottenere risultati uniformi. **7**

Questa macchina è dotata di un meccanismo di protezione di sicurezza. Non spostare manualmente l'ugello e il meccanismo della piattaforma di stampa **8** durante l'avvio, perché ciò provocherà lo spegnimento automatico del dispositivo come misura di sicurezza.

Gli utenti sono tenuti a rispettare le leggi e i regolamenti dei paesi e delle regioni in cui si trova il dispositivo (il luogo in cui viene utilizzato), rispettare l'etica professionale, prestare attenzione agli obblighi di sicurezza; è rigorosamente proibito l'uso dei nostri prodotti o attrezzature per qualsiasi scopo illegale. Creality non sarà responsabile delle eventuali violazioni legali di coloro che non seguono queste norme, in qualsiasi circostanza. **9**

# 2 Elenco delle parti

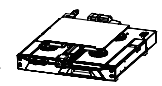

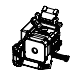

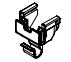

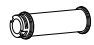

Telaio della base X1

Telaio della base X1 **@** Set di ugelli X1 6 Morsetto per Cavi X1 4 Bobina X1

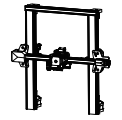

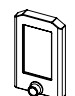

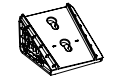

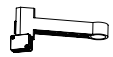

e sensore del filamento X1 **8** Bastrelliera del materiale

**G** Telaio a cavalletto X1 **G** Schermo X1

**7** Staffa dello schermo X1

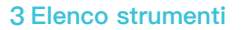

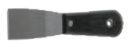

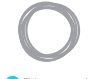

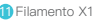

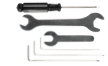

**9** Paletta X1 **10** Pinze diagonali X1 **11 11** Filamento X1 **12** Chiave e cacciavite X1

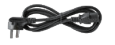

**B** Cavo di alimentazione X1

13 Detergente per ugelli X1

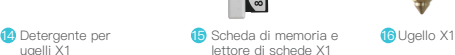

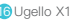

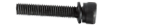

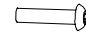

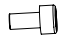

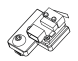

Vite combinata con **D** rondella a molla a **18** Vite a testa tonda testa esagonaleM5x45 X5

piatta con esagono incassatoM4x18 X4

**18** Vite a testa tonda **18** Vite del cappuccio della t **20** Kit finecorsa asse Z x1 esta della presa esagonale M3x6 X5

Nota: gli accessori di cui sopra sono solo a titolo indicativo, fare riferimento a quelli reali!

# 4 Descrizioni Delle Interfacce

**4.1 Descrizione delle Interfacce e delle Connessioni della Scheda Madre**

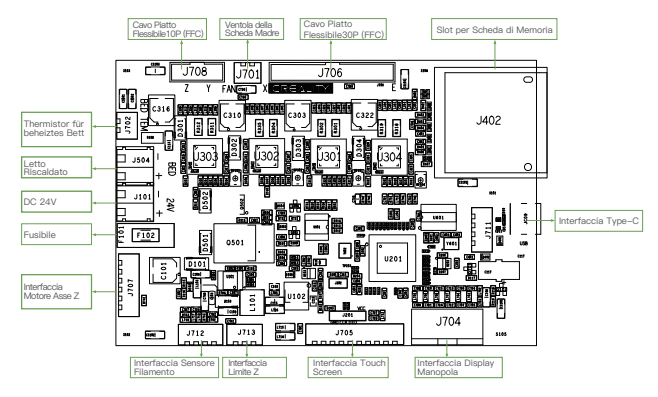

#### **4.2 Descrizione delle Interfacce Degli Ugelli 4.3 Descrizione**

**dell'adattatore dell'asse Z**

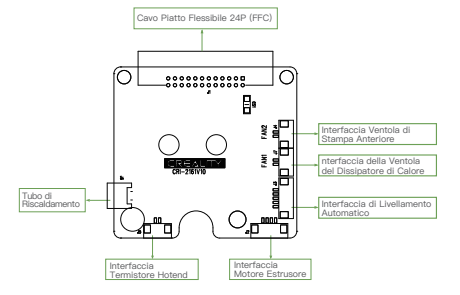

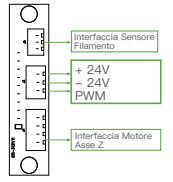

# 5 Installazione del prodotto

### **5.1 Montaggio dell'ugello e installazione della fascetta metallica**

- A. Posizionare il gruppo ugello sul pannello posteriore di montaggio dell'estrusore, pre-serrare con quattro viti a testa con esagono incassato M3x6, quindi serrare per fissarlo.
- B. Agganciare la fascetta metallica al pannello posteriore del motore dell'asse X.

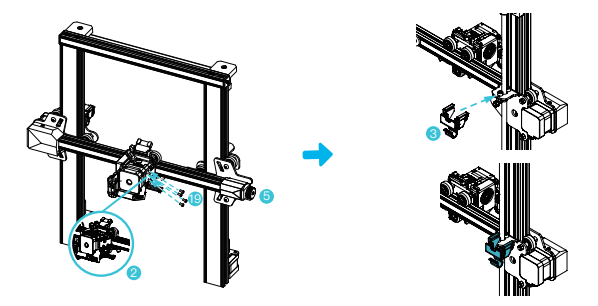

#### **5.2 Installazione del telaio a cavalletto**

- A. Spostare il profilo destro del componente inferiore fuori dalla scrivania di circa 35 mm, ed esporre i fori di installazione.
- B. Posizionare il telaio del portale nella fessura della base, e pre-fissare con due viti combinate M5x45 a testa esagonale con rondella a molla dal basso verso l'alto sul foro.
- C. Ruotare il gruppo della base di 180° per assicurarsi che i profili su entrambi i lati siano livellati in alto e in basso. Pre-fissare con due viti combinate M5x45 con rondella elastica a testa esagonale sul foro di sinistra, e poi stringere per fissarlo.
- D. Ruotare il gruppo inferiore di 180° e stringere la vite sul lato destro.

Quando si stringono le viti, usare il lato corto della chiave.

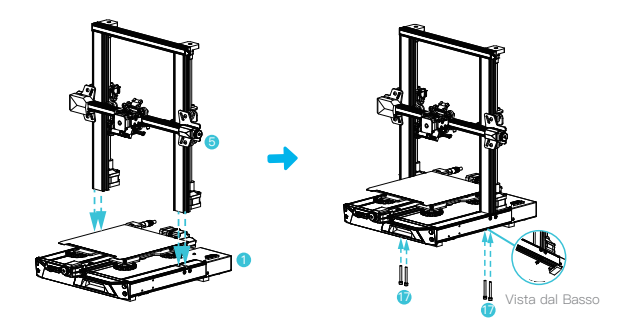

#### **5.3 Installazione del display**

- A. Posizionare la staffa del display sul lato del profilo destro, e stringerla con tre viti a testa tonda piatta M4X18.
- B. Allineare i perni sul retro del display con i fori grandi della staffa del display e inserirli, quindi far scorrere verso il basso per stringerlo.

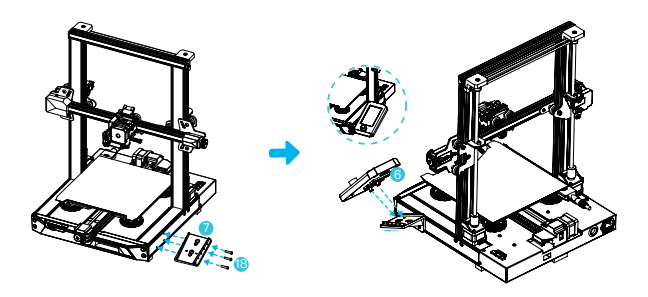

#### **5.4 Installazione del rack del materiale**

- A. Trovare gli accessori del tubo del materiale, e fissare l'estremità filettata all'estremità destra del rack del materiale.
- B. Incastrare la fessura anteriore del portamateriale installato nella fessura anteriore del profilo, e poi premere verso il basso per bloccare la parte inferiore del profilo.

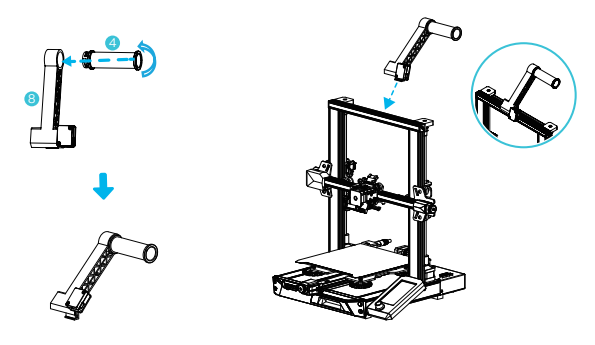

#### **5.5 Cablaggio dell'attrezzatura**

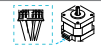

Interfaccia Motore Asse X, Z

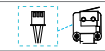

Interruttore di Fine Corsa dell'asse X

1. Collegare l'ugello alla porta 24pin come mostrato in figura. 2. Collegare i motori passo-passo degli assi X e Z secondo l'etichetta gialla sulla porta 6pin (4 fili). 3. Connetti il fine corsa dell'asse X come indicato dall'etichetta gialla sulla porta 3pin (2 fili) 4. Collegare la porta 3pin (3 fili) 2.0 ai keyset, e la porta 3pin (3 fili) 2.54 al rilevatore di filamento.

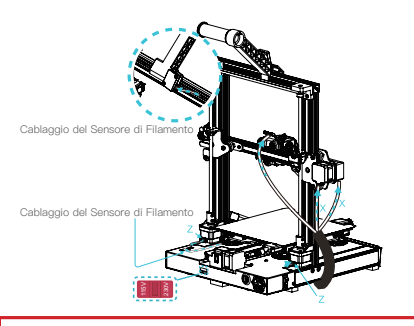

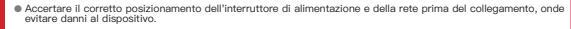

**●** Se l'alimentazione è compresa tra 100 e 120 V, impostare l'interruttore su 115 V.

**●** Se l'alimentazione è compresa tra 200 e 240 V, impostare l'interruttore su 230 V (valore predefinito).

### 6 Livellamento automatico islationatico in Estate di utilizzare prima il livellamento automatico CR-Touch; se non può essere<br>Il vellamento ausiliario)

1. Accendere l'attrezzatura e selezionare "Livellamento".

Nota

Funzionamento predefinito: La stampante prima torna automaticamente a casa per la calibrazione automatica di 16 punti, e poi torna di nuovo a casa per completare il livellamento.

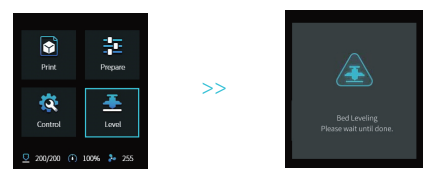

2. Inserire "Preparare la compensazione dell'asse Z", regolare il valore di compensazione dell'asse Z in modo che l'altezza dall'ugello alla piattaforma di stampa sia circa lo spessore di un pezzo di carta A4 (0,08-0,1 mm), cliccare la manopola per confermare e completare l'impostazione del valore di compensazione dell'asse Z.

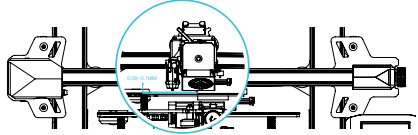

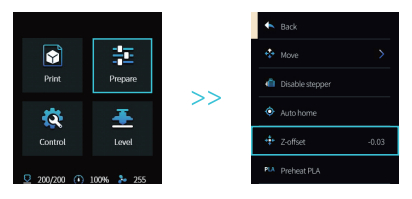

- 7 Livellamento ausiliario <sup>(quando l'inclinazione della piattaforma di stampa è superiore a 2mm, il<br>1</sup>
- 1. Entrare in "Controllo → Ripristino delle impostazioni di fabbrica" per resettare i parametri della stampante.

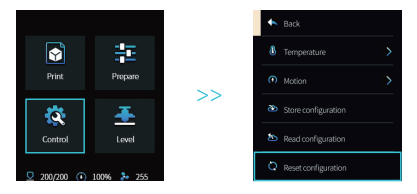

2. Entrare in "Preparazione → Ritorno a casa" e tornare alla posizione di partenza.

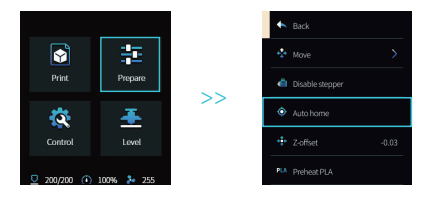

3. Entrare in "Preparazione → Movimento dell'asse → Asse Z", e cancellare il valore.

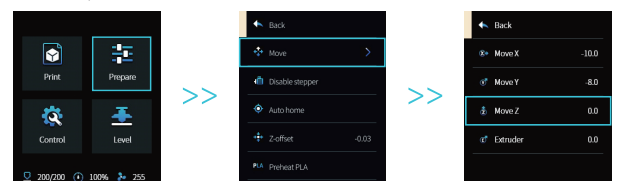

4. Entrare in "Preparazione→compensazione asse Z", regolare il valore di compensazione dell'asse Z in modo che l'altezza dall'ugello alla piattaforma sia quasi lo spessore del foglio A4 (0,08-0,1mm), cliccare la manopola per confermare, e completare il livellamento del punto centrale.

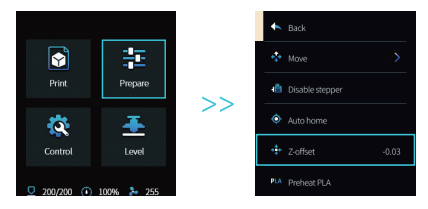

5.Inserire "Preparazione→Spegnere i motori" per spegnere tutti i motori abilitati.

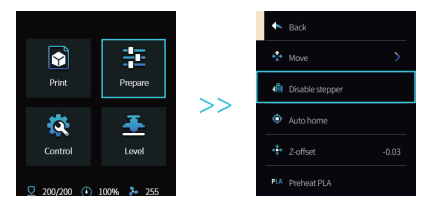

6. Regolare la manopola sul fondo del letto riscaldato, spostare l'ugello ai quattro angoli della piattaforma di stampa, in modo che l'altezza dell'ugello alla piattaforma di stampa sia quasi lo spessore del foglio A4 (0,08-0,1mm) per assicurare che i quattro angoli siano livellati.

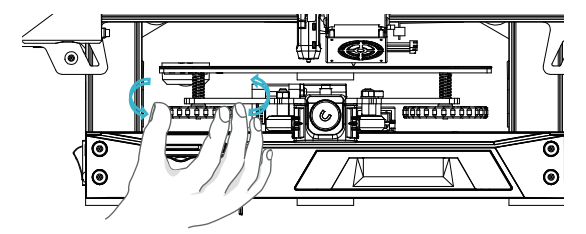

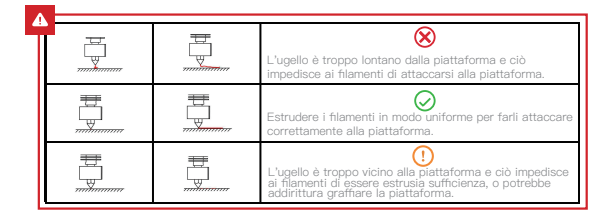

# 8 Caricare i filamenti

- A.Al fine di completare il caricamento senza problemi, si prega di tagliare l'estremità dei filamenti ad un'inclinazione di 45°.
- B.Prima passare il filamento attraverso il foro del rilevatore di filamento, poi premere la maniglia dell'estrusore, e inserire il filamento lungo il foro dell'estrusore fino alla posizione dell'ugello.
- C.Preriscaldare l'ugello. Quando la temperatura raggiunge il valore impostato, si può vedere che ci sono filamenti che escono dall'ugello, e il caricamento è completato.

#### Sostituire i filamenti:

- 1. In caso di mancata operazione di stampa:
- A. Riscaldare l'ugello a più di 185℃ per ammorbidire i filamenti nell'ugello. Poi premere la maniglia di estrusione e tirare fuori i filamenti rapidamente per evitare che rimangano bloccati nel tubo della stampante;
- B. Sostituire i nuovi filamenti nella rastrelliera e installarli seguendo il punto 8.
- 2. In caso di stampa in corso:
- A. Per prima cosa mettere in pausa la stampa. Quando la stampante smette di funzionare, premere la maniglia di estrusione e tirare fuori i filamenti rapidamente per evitare che rimangano bloccati nel tubo della stampante;
- B. Sostituire i nuovi filamenti nella rastrelliera. Premere la maniglia di estrusione attraverso il sensore del filamento e inserire i filamenti dal foro di alimentazione dell'estrusore nell'ugello. Spingere i filamenti per rimuovere i filamenti residui e riprendere la stampa dopo la pulizia.

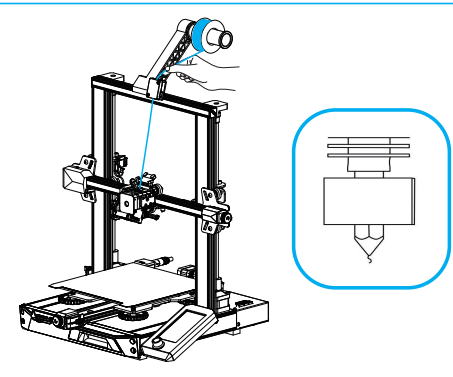

### 9 Istruzioni per la prima stampa

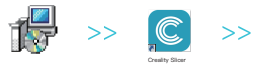

1. Si prega di accedere al sito web ufficiale di Creality (https://www.creality.com/ download) per scaricare l'ultimo software Creality Slicer.

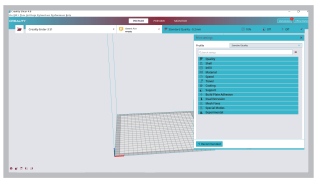

2. Selezionare in sequenza Preferenze → Configura Creality → Avanti → Selezionare la lingua corrispondente → Avanti → Fine per completare l'impostazione.

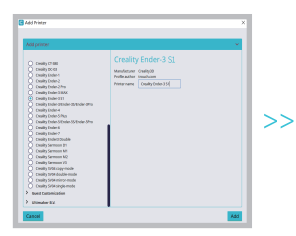

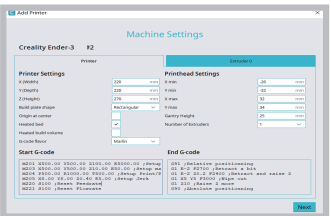

3. Selezionare la Stampante (Ender-3 S1) 4. nserire i parametri corrispondenti → Chiudere

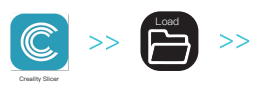

5. Aprire Creality Slicer

6. Caricare il File

|        |                                 | 98                                                   |
|--------|---------------------------------|------------------------------------------------------|
| 大门     | ý.                              | ø<br>$v \rightarrow v$                               |
|        |                                 | $8: -$<br>$\Box$<br>e                                |
| ŵ<br>Ē | mini<br>î<br>STL SOF<br>15.9 KB | è                                                    |
| 中国国内   |                                 |                                                      |
|        | (N): mini                       | Mesh files ("att".obj:".dae:".: *<br>٠<br>Row<br>(0) |

7. Selezionare il File

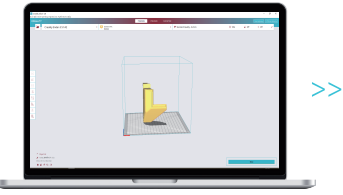

8. Generare il codice G → Salvare sulla scheda di memoria

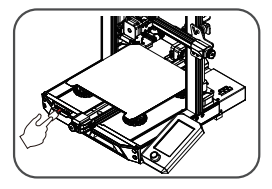

9. Inserire la scheda di memoria Usare la manopola dello schermo per selezionare il menu Selezionare il file di stampa desiderato.

È importante notare che il nome del file nella scheda di memoria deve essere in lettere latine o numeri. I caratteri cinesi o qualsiasi altro simbolo speciale non possono essere visualizzati dalla stampante.

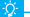

Promemoria: Si prega di fare riferimento al manuale utente all'interno della scheda di memoria fornita per le istruzioni di funzionamento del software.

# 10 Introduzione all'attrezzatura

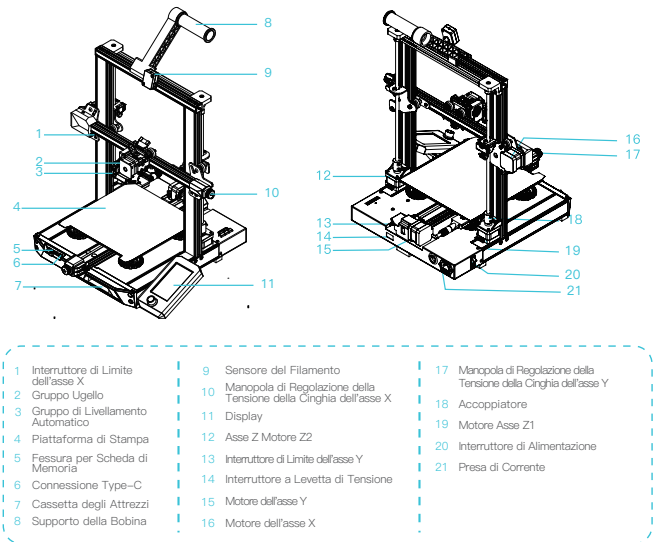

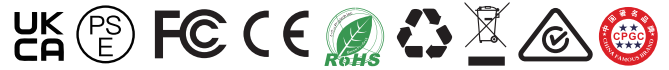

Il prodotto reale potrebbe essere diverso dall'immagine, data la presenza di diversi modelli. Si prega di fare riferimento al prodotto reale. Shenzhen Creality 3D Technology Co., Ltd. si riserva il diritto di effettuare considerazioni finali.

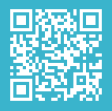

#### **SHENZHEN CREALITY 3D TECHNOLOGY CO., LTD.**